# **Dual Extraction**

**Dual Extraction** is a quality-controlled extraction process, where two users independently extract data from each article, and then all data are adjudicated by an Administrator.

The Admin adjudicates any disagreement between Reviewer A and Reviewer B and sets the final determination for each study. For example, if Reviewer A extracts the mean age as 70 but Reviewer B extracts it as 71, the Adjudicator will then need to choose between those values and identify the correct one.

### *Only those with Admin privileges can serve as Adjudicators, but any user can serve as a Reviewer*

This feature is useful to ensure that your team curates the most accurate and high qualitly data possible. Dual extraction can help with this since it has been shown that dual extraction results in fewer errors than single extraction. ([source\)](https://pubmed.ncbi.nlm.nih.gov/16765272/)

## **Configure Dual Extraction**

To configure dual extraction, go to the Admin page under settings and then scroll to the Extraction section. Then, toggle to dual extraction to turn this feature on.

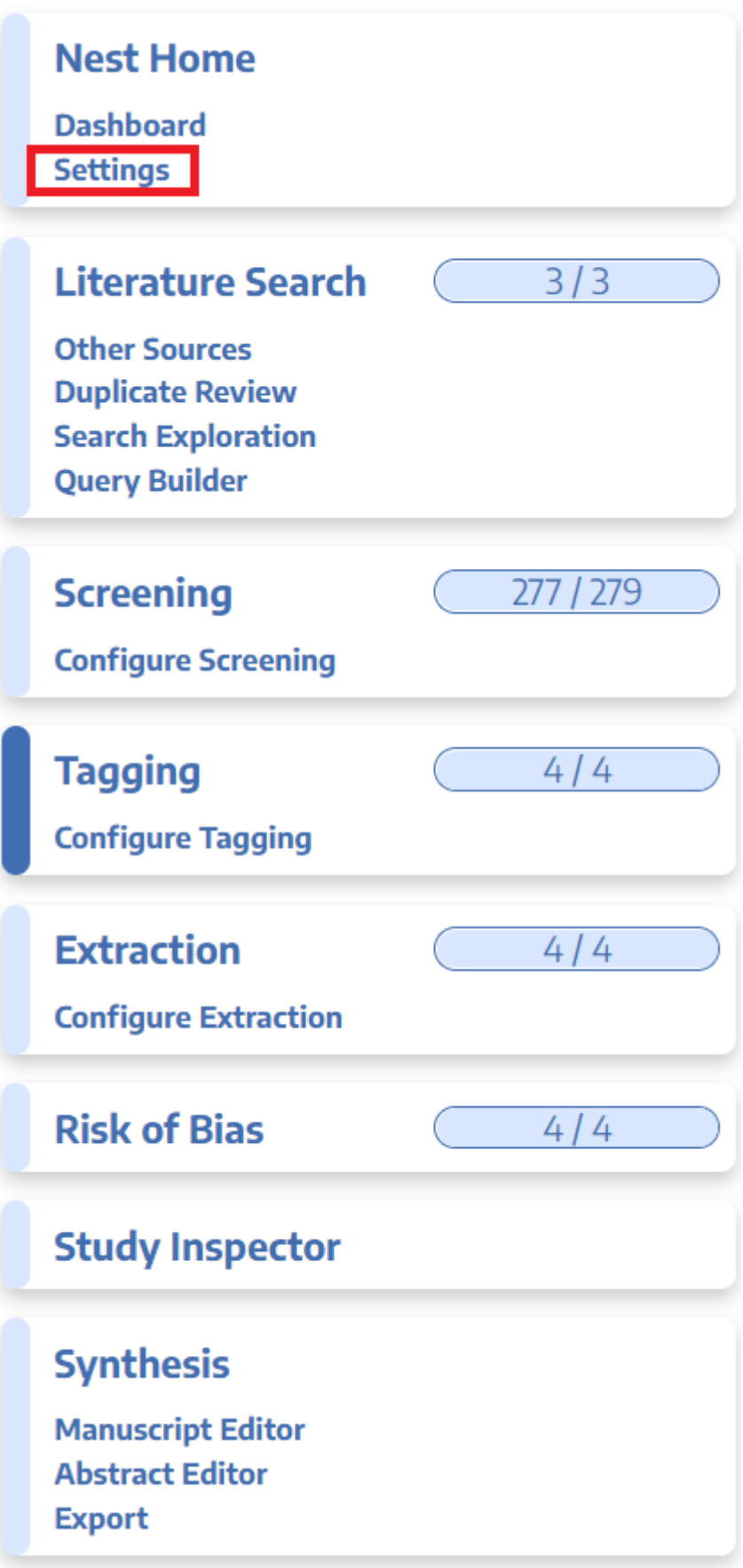

#### **Extract:**

Checking this box will make the extraction module available in AutoLit, allowing you to extract data.

**O** Data Extraction

#### **Dual vs. Standard Extraction**

In Standard Extraction, one user extracts each study and that data is considered final. Another user may review or modify final data, but the data is not subject to systematic independent confirmation.

In Dual Extraction, two users independently extract each study and all data are reviewed by an administrator. The administrator adjudicates disagreements between the original reviewers and generates the final data set.

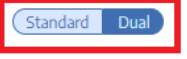

**Warning:** Toggling back from Dual Extraction to Standard Extraction will ONLY save final adjudications, and **all data associated with non-final individual users' extractions will be lost**!

### **Dual Extraction Steps**

#### **1. Two users must independently extract the data.**

Once Dual Extraction is configured (see above), The software will automatically queue individual studies to users until at least two Extractions are Marked Complete.

If you need help with the Extraction process, check out [this page.](https://wiki.nested-knowledge.com/doku.php?id=wiki:autolit:extraction:extract) Each study will appear in the Adjudicate Extraction queue only after two independent extractions are Marked Complete.

> Unlike Standard (single) Extraction, when a user is finished extracting in Dual mode, the data are NOT displayed on Synthesis. In Dual Extraction, data are queued for Adjudication, and displayed on Synthesis only after Adjudication on the study in question is Marked Complete.

### **2. Adjudicate the data**

Go to the Adjudicate Extraction page to review the data extracted by the two independent, underlying users. At first the page will appear the same as the Dual Extraction page. To view the two independent decisions, expand the right hand tabs by clicking the arrows icon in the left corners.

Last update: 2022/11/19 16:56 wiki:autolit:extraction:dual https://wiki.nested-knowledge.com/doku.php?id=wiki:autolit:extraction:dual&rev=1668877014

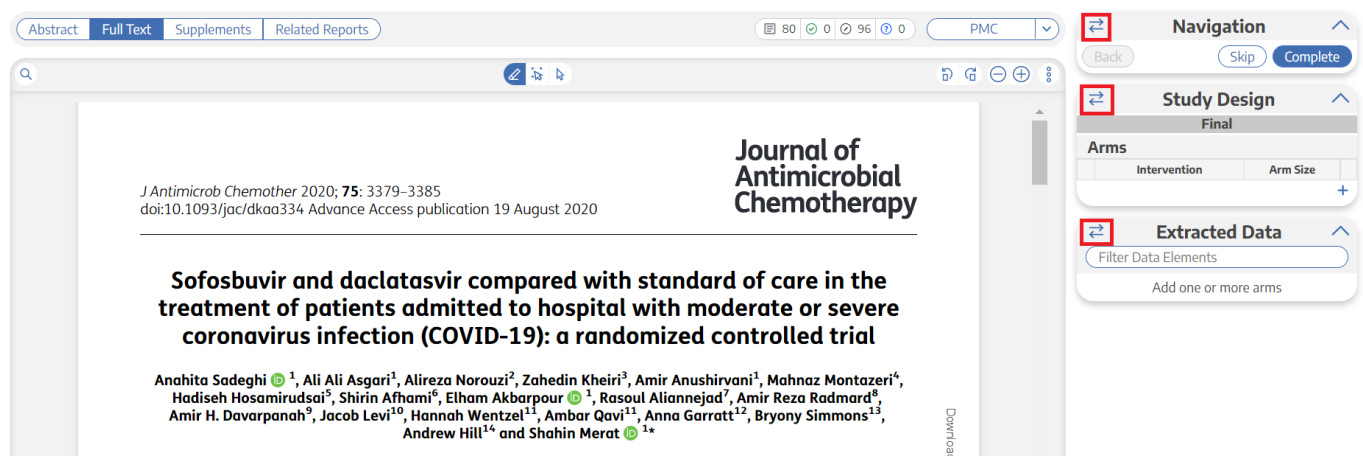

This will display three columns: Reviewer A, Reviewer B, and Final. The adjudicator will put the correct data in the Final column, adjudicating differences between the reviewers. Disagreements between reviewers are highlighted in red. The adjudicator can choose to input the same data as either of the reviewers or neither of them if they were both wrong. To enter in data, hit the plus sign and fill in the cells. You may use the arrows icon to toggle between viewing reviewer decisions and the study. When done, to move on to the next study, hit Complete in the top right corner.

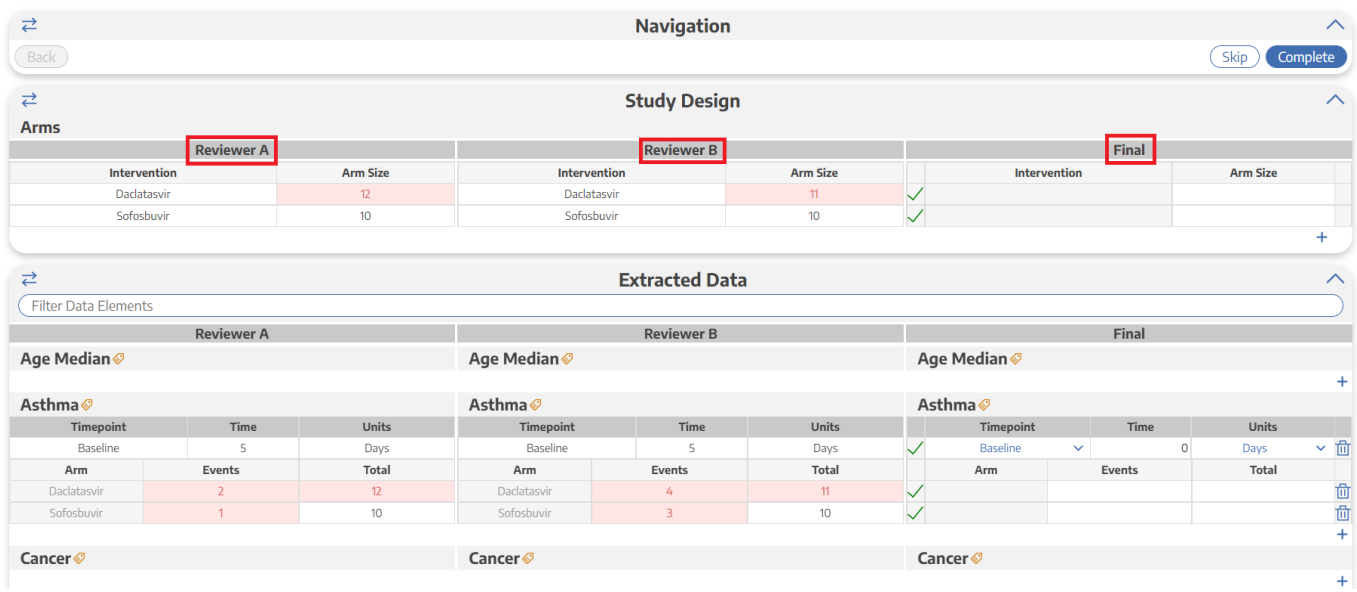

#### From:

<https://wiki.nested-knowledge.com/> - **Nested Knowledge**

Permanent link: **<https://wiki.nested-knowledge.com/doku.php?id=wiki:autolit:extraction:dual&rev=1668877014>**

Last update: **2022/11/19 16:56**